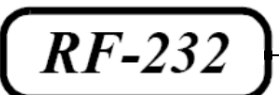

# **Micronator**

**SME-9.1 WordPress-4.4.2-fr Xcloner**

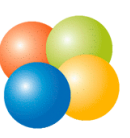

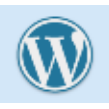

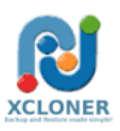

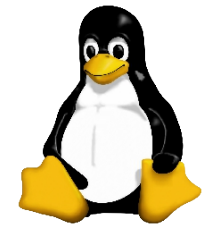

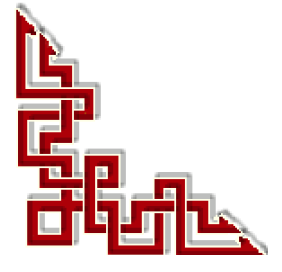

#### **© RF-232 6447, avenue Jalobert, Montréal. Québec H1M 1L1**

#### **Tous droits réservés RF-232**

#### **AVIS DE NON-RESPONSABILITÉ**

Ce document est uniquement destiné à informer. Les informations, ainsi que les contenus et fonctionnalités de ce document sont fournis sans engagement et peuvent être modifiés à tout moment. *RF-232* n'offre aucune garantie quant à l'actualité, la conformité, l'exhaustivité, la qualité et la durabilité des informations, contenus et fonctionnalités de ce document. L'accès et l'utilisation de ce document se font sous la seule responsabilité du lecteur ou de l'utilisateur.

*RF-232* ne peut être tenu pour responsable de dommages de quelque nature que ce soit, y compris des dommages directs ou indirects, ainsi que des dommages consécutifs résultant de l'accès ou de l'utilisation de ce document ou de son contenu.

Chaque internaute doit prendre toutes les mesures appropriées (*mettre à jour régulièrement son logiciel antivirus, ne pas ouvrir des documents suspects de source douteuse ou non connue*) de façon à protéger le contenu de son ordinateur de la contamination d'éventuels virus circulant sur la Toile.

#### <span id="page-1-0"></span>**Toute reproduction interdite**

Vous reconnaissez et acceptez que tout le contenu de ce document, incluant mais sans s'y limiter, le texte et les images, sont protégés par le droit d'auteur, les marques de commerce, les marques de service, les brevets, les secrets industriels et les autres droits de propriété intellectuelle. Sauf autorisation expresse de *RF-232*, vous acceptez de ne pas vendre, délivrer une licence, louer, modifier, distribuer, copier, reproduire, transmettre, afficher publiquement, exécuter en public, publier, adapter, éditer ou créer d'oeuvres dérivées de ce document et de son contenu.

#### **Avertissement**

*Bien que nous utilisions ici un vocabulaire issu des techniques informatiques, nous ne prétendons nullement à la précision technique de tous nos propos dans ce domaine.*

# **Sommaire**

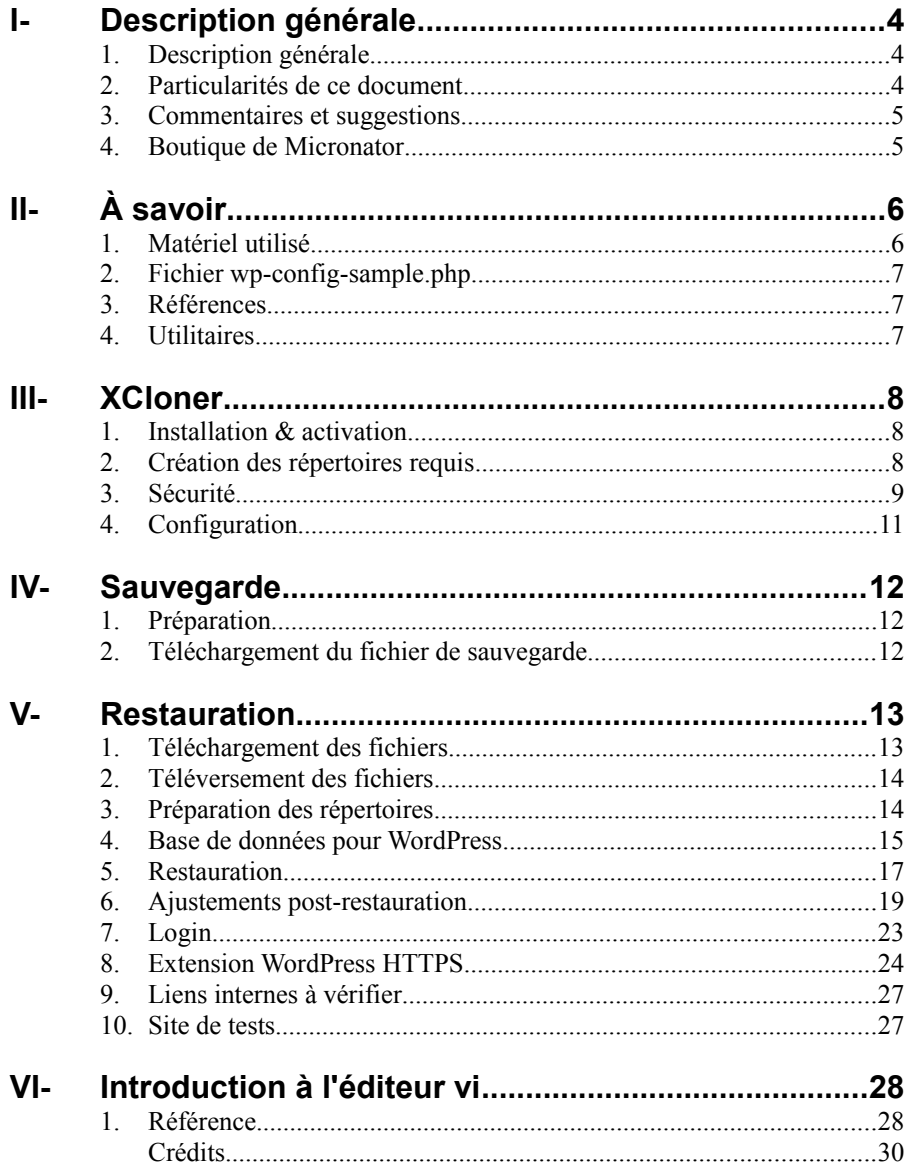

# <span id="page-3-2"></span>**I- Description générale**

#### <span id="page-3-1"></span>**1. Description générale**

Ce document décrit la sauvegarde et la récupération d'un site **WordPress** avec le plugin **XCloner**. Nous avons un serveur source **SME-9.1** qui héberge un site **WordPress-4.4.2** et sur lequel nous allons installer l'extension **XCloner** pour pouvoir sauvegarder le site complet de même que la base de données **MySQL** s'y rapportant.

Nous allons faire une sauvegarde complète du serveur source, téléverser cette sauvegarde vers un **Serveur SME-9.1** de destination, créer une **BD** avec un nom et un usager différents mais avec les mêmes privilèges que ceux de la source. Enfin nous allons lancer la restauration complète du site original sur le serveur de destination.

Cette procédure pourrait servir pour créer un clone d'un site actuel et en faire un site de tests ou pour le démé nagement d'un site **WordPress** vers un hébergeur différent.

#### <span id="page-3-0"></span>**2. Particularités de ce document**

#### **2.1. Notes au lecteur**

\* Les captures d'écrans ne sont que des références.

\*\* Les informations écrites ont préséance sur celles retrouvées dans les captures d'écrans. Veiller à se référer aux différents tableaux lorsque ceux-ci sont présents.

#### **2.2. Conventions**

Toutes les commandes à entrer à la console sont en **gras**. Les affichages à surveiller sont en **rouge**, **bleu**, **orange** ou **magenta**.

```
# ping 192.168.1.149
192.168.1.149 is alive
#
```
Les liens de référence Internet sont en **bleu** et ceux intra document en *bleu*.

Manipulation, truc ou ruse pour se tirer d'embarras.

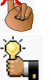

Une recommandation ou astuce.

Une note.

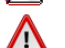

Une étape, note ou procédure à surveiller.

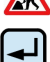

Paragraphe non complété ou non vérifié.

Cette icône indique que cette commande est sur une seule ligne. Le **PDF** la mettra sur deux lignes avec un [**CR**] [**LF**] entre les deux. Il faudra donc copier la commande entière dans un éditeur de texte ASCII et la mettre sur une seule ligne avant de la copier à la console.

Une **chaîne de caractères en magenta** indique qu'il faut remplacer cette chaîne par vos propres paramètres.

#### <span id="page-4-1"></span>**3. Commentaires et suggestions**

**RF-232** apprécie énormément échanger avec ses internautes. Vos commentaires et suggestions sont indispensables à l'amélioration de la documentation et du site **micronator.org**.

N'hésitez pas à nous transmettre vos commentaires et à nous signaler tout problème d'ordre technique que vous avez rencontré ou n'arrivez pas à résoudre. Tous vos commentaires seront pris en considération et nous vous promettons une réponse dans les plus brefs délais.

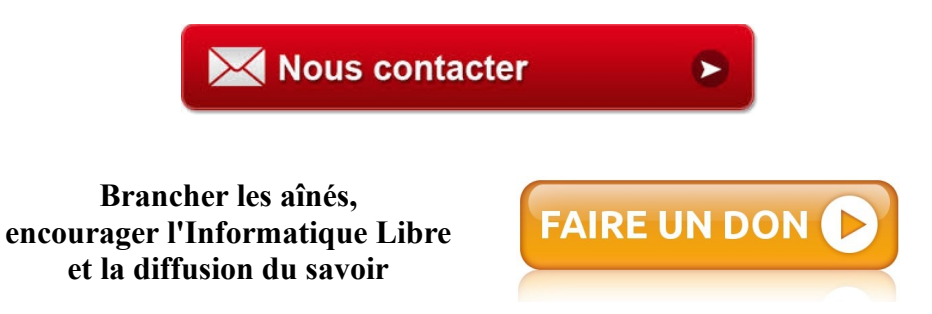

#### <span id="page-4-0"></span>**4. Boutique de Micronator**

Nous sommes heureux de vous présenter notre nouvelle boutique en ligne dans laquelle vous trouverez certains de nos produits qui ne sont pas disponibles sur notre site principal. Nous vous laissons le plaisir de parcourir notre boutique: **[https://www.micronator.org/?post\\_type=product](https://www.micronator.org/?post_type=product)**.

#### **Communications sécuritaires chiffrées SSL**

Les communiquons avec **Stripe** et **PayPal** sont effectuées au moyen d'un **certificat SSL de 2048** bits émis par l'Autorité de Certification **Let's Encrypt**.

Faites vos achats en toute confiance, remplissez votre panier et réglez votre commande avec la carte bancaire de votre choix, **MasterCard**, **Visa**, **Discover**, **American Express**, etc.

#### *Stripe*

Vos données sont directement envoyées à **Stripe** qui s'occupe de tout et votre carte n'est pas conservée sur notre site. Les paiements sont sécurisés par le système **Stripe**. **[Cliquez ici](http://www.micronator.org/?page_id=2614)** pour voir les étapes de paiements; celles-ci sont sécurisées par le système **Stripe**.

#### *PayPal*

Il n'est pas nécessaire d'ouvrir un compte **PayPal**. Vous pouvez choisir la carte bancaire que vous désirez utiliser. **[Cliquez](http://www.micronator.org/?page_id=2530) [ici](http://www.micronator.org/?page_id=2530)** pour voir les étapes de paiements; celles-ci sont sécurisées par le système **PayPal**.

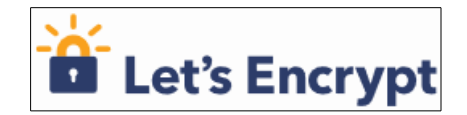

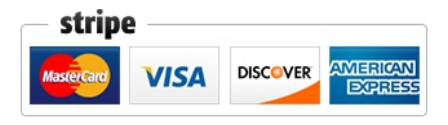

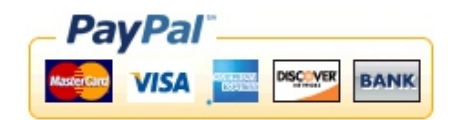

# <span id="page-5-1"></span>**II- À savoir**

#### <span id="page-5-0"></span>**1. Matériel utilisé**

#### **1.1. Serveur source**

Nous utilisons un **Serveur SME-9.1** qui roule présentement un **WordPress-4.4.2** et qui est connecté directement à **Internet**.

**FQDN** du domaine du serveur: **[AinesMercierOuest.info](https://www.AinesMercierOuest.info/)**.

Mode: serveur & passerelle.

i-bay: /home/e-smith/files/ibays/**mercier**.

### **1.2. Serveur de destination**

Serveur virtuel roulant sous **VirtualBox** version 5.0.12 r104815.

Nom du serveur: **amo.destination.info**. (*domaine fictif et sans entrées DNS*).

#### IP: **192.168.1.201**.

Mode: serveur & passerelle.

Ce serveur est relié à **Internet** à travers le serveur source qui lui sert de passerelle.

#### **1.3. Le site source**

Le site original se trouve à l'adresse **[https://www.AinesMercierOuest.info](https://www.AinesMercierOuest.info/)**.

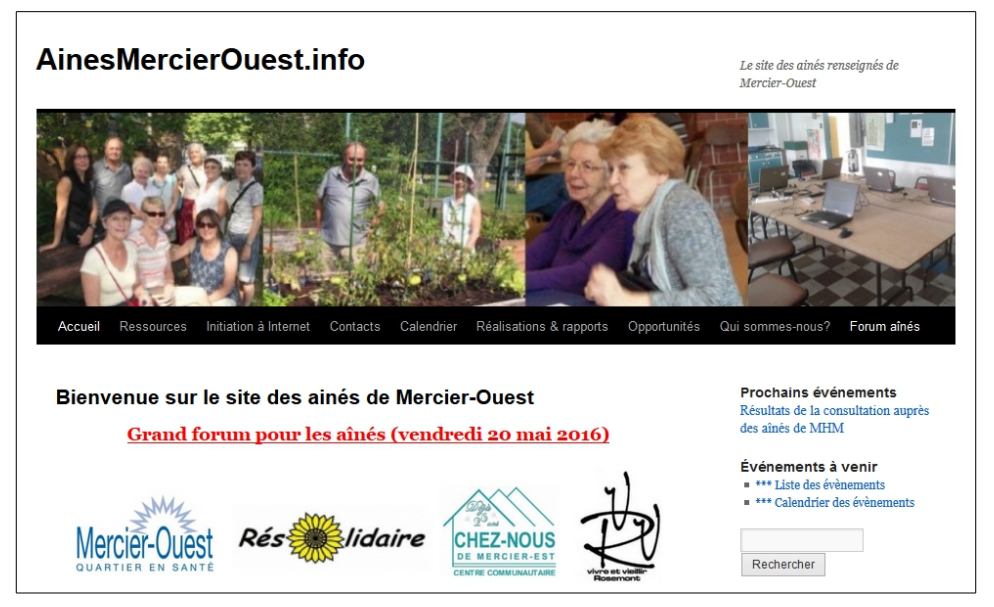

#### <span id="page-6-2"></span>**2. Fichier wp-config-sample.php**

Pour que **XCloner** puisse reconfigurer le site sur le serveur de destination, il faut que le fichier **wp-configsample.php** soit dans la sauvegarde du serveur source.

/home/e-smith/files/ibays/**mercier**/html/**wp-config-sample.php**

#### <span id="page-6-1"></span>**3. Références**

#### **3.1. VirtualBox**

**VirtualBox**: **[https://www.micronator.org/?page\\_id=1318](https://www.micronator.org/?page_id=1318)**.

Ce document présente la marche à suivre pour installer **VirtualBox** sur un poste **Windows-7**. La marche à suivre est identique pour une station **Windows-8.x**.

#### **3.2. Serveur SME**

Installation d'un **Serveur SME-9.1**: **[https://www.micronator.org/?page\\_id=236](https://www.micronator.org/?page_id=236)**.

Ce document décrit l'installation d'un **Serveur SME-9.1** qui peut servir comme passerelle d'accès à l'**Internet** et fournir tous les autres services qu'un serveur peut offrir tel que: serveur de courriel, hôte d'un ou plusieurs sites Internet, etc.

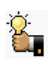

Pour l'installation sous **VirtualBox**, il suffit de faire pointer le **CD/DVD** de la machine virtuelle vers l'**ISO** de **SME**, de lancer la machine virtuelle et suivre les étapes du document ci-dessus.

#### <span id="page-6-0"></span>**4. Utilitaires**

#### **4.1. Communication**

Pour se loguer au serveur on peut utiliser **PuTTY**: **<http://www.putty.org/>**.

#### **4.2. Téléchargeur**

Pour le téléchargement des fichiers:

**WinSCP**: **<https://winscp.net/eng/docs/lang:fr>**.

**FileZilla**: **<https://filezilla-project.org/download.php>**.

# <span id="page-7-2"></span>**III- XCloner**

### <span id="page-7-1"></span>**1. Installation & activation**

On installe l'extension **XCloner** sur le serveur source.

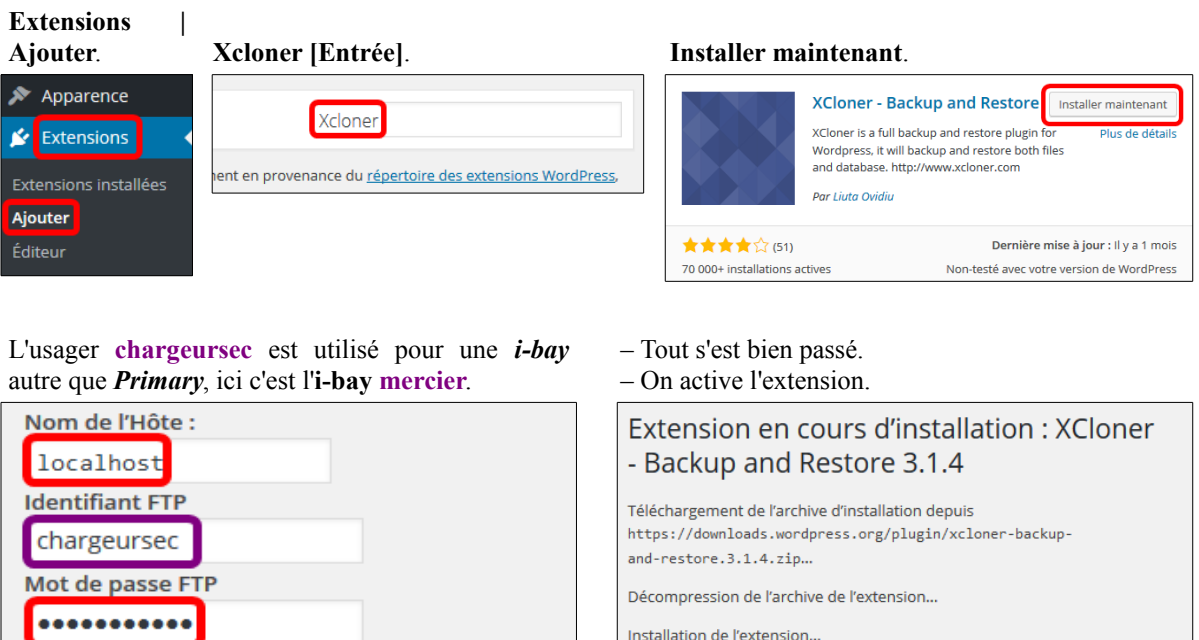

L'extension XCloner - Backup and Restore 3.1.4 a bien été installée.

Activer l'extension Retourner à l'installeur d'extensions

#### <span id="page-7-0"></span>**2. Création des répertoires requis**

**Type de connexion** 

Continuer

**EXELGE FIPS (SSL)** 

On doit créer les répertoires nécessaires à **XCloner**.

Le mot de passe ne sera pas stocké sur le serveur.

On se rend dans l'**i-bay** de notre site.

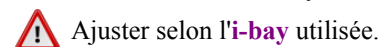

[root@dorgee ~]# **cd /home/e-smith/files/ibays/mercier/html/** [root@dorgee html]#

#### On vérifie.

```
[root@dorgee html]# pwd
/home/e-smith/files/ibays/mercier/html
[root@dorgee html]#
```
#### On crée les répertoires.

```
[root@dorgee html]# mkdir -p administrator/backups
[root@dorgee html]#
```
#### <span id="page-8-0"></span>**3. Sécurité**

#### **3.1. Index.html**

Pour garder la sécurité de notre site, on crée le fichier bidon **index.html** dans le répertoire administrator.

Prendre tout l'encadré pour la commande.

ΛN

 **cat > administrator/index.html <<'EOT' <script>history.go(-1);</script> EOT**

On crée aussi ce fichier dans **administrator/backups**.

Prendre tout l'encadré pour la commande.

```
 cat > administrator/backups/index.html <<'EOT'
<script>history.go(-1);</script>
EOT
```
#### On vérifie.

```
[root@dorgee html]# ls -als administrator/*
4 -rw-r--r-- 1 root www 33 5 avril 06:01 administrator/index.html
administrator/backups:
total 12
4 drwxr-sr-x 2 root www 4096 5 avril 06:01 .
4 drwxr-sr-x 3 admin www 4096 5 avril 06:01 ..
4 -rw-r--r-- 1 root www 33 5 avril 06:01 index.html
[root@dorgee html]#
```
#### **3.2. Propriétaire et droits**

Nous avons installé une extension et crée des répertoires. Il faut ajuster le propriétaire et les droits pour l'**i-bay** complète.

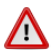

Ajuster selon l'**i-bay** utilisée.

Prendre tout l'encadré pour la commande.

 **cd /home/e-smith/files/ibays/mercier/html/**

```
chown -R admin:www *
chmod -R g+w wp-content
chmod -R o-rwx *
find wp-content/themes -type d -exec chmod g+s {} \;
ls -als wp-content/themes
find wp-content/plugins -type d -exec chmod g+s {} \;
ls -als wp-content/plugins
ls -als
chmod g+w administrator/backups/
chmod g+w administrator/
ls -als
```
On vérifie.

```
[root@dorgee html]# ls -als
total 188
 4 drwxr-s--- 7 admin shared 4096 5 avril 05:49 .
 4 drwxr-xr-x 6 root root 4096 30 déc. 16:02 ..
 4 drwxrws--- 3 admin shared 4096 5 avril 06:01 administrator
 4 -rw-r----- 1 admin shared 418 25 sept. 2013 index.php
20 -rw-r----- 1 admin shared 19930 5 avril 05:24 license.txt
 8 -rw-r----- 1 admin shared 7360 5 avril 05:24 readme.html
 8 -rw-r----- 1 admin shared 5035 7 oct. 02:56 wp-activate.php
 4 drwxr-s--- 9 admin shared 4096 22 déc. 23:00 wp-admin
 4 -rw-r----- 1 admin shared 271 8 janv. 2012 wp-blog-header.php
 4 -rw-r----- 1 admin shared 1369 3 oct. 2015 wp-comments-post.php
 4 -rw-r----- 1 admin shared 3356 30 déc. 17:35 wp-config.php
 4 -rw-r----- 1 admin shared 2853 5 avril 05:24 wp-config-sample.php
 4 drwxrws--- 7 admin shared 4096 5 avril 05:42 wp-content
 4 -rw-r----- 1 admin shared 3286 24 mai 2015 wp-cron.php
 4 drwxr-s--- 16 admin shared 4096 22 déc. 23:00 wp-includes
 4 -rw-r----- 1 admin shared 2380 25 oct. 2013 wp-links-opml.php
 4 -rw-r----- 1 admin shared 3316 6 nov. 04:59 wp-load.php
36 -rw-r----- 1 admin shared 33770 5 avril 05:24 wp-login.php
 8 -rw-r----- 1 admin shared 7887 6 oct. 19:07 wp-mail.php
16 -rw-r----- 1 admin shared 13021 20 nov. 12:24 wp-settings.php
28 -rw-r----- 1 admin shared 28594 30 oct. 13:52 wp-signup.php
 4 -rw-r----- 1 admin shared 4035 1 déc. 2014 wp-trackback.php
 4 -rw-r----- 1 admin shared 3061 3 oct. 2015 xmlrpc.php
[root@dorgee html]#
```
Il faut que le groupe ait le droit d'écriture (*w*) dans l'arborescence **administrator** et **wp-content**. L'usager "other" n'a de droits nulle part.

#### <span id="page-10-0"></span>**4. Configuration**

#### **Extensions | XCloner**.

Si les répertoires ne sont pas créés, les encadrés **bleus** donneront des erreurs.

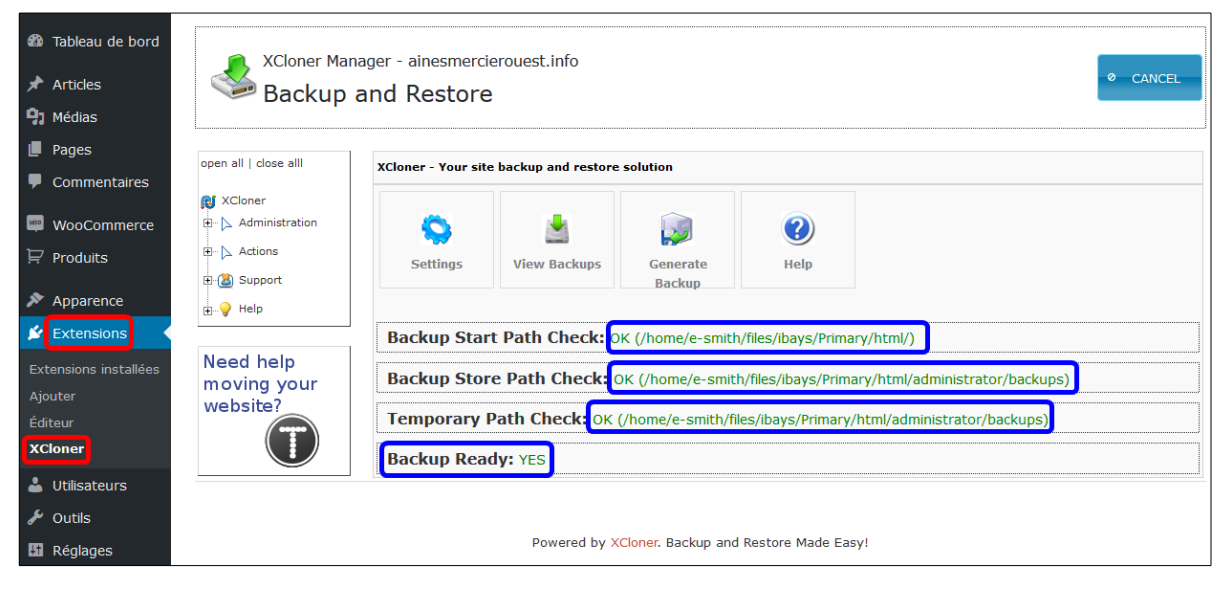

#### **Administration | Configuration |** onglet **System.**

**XCloner** est un peu anglolâtre, si on ne prend pas l'anglais comme langue d'administration pour cette extension, **XCloner** n'affichera pas correctement les caractères accentués.

#### **Administration | Configuration |** onglet **Info.**

Si le fichier de téléchargement de **php** n'est pas défini, l'encadré **marron** donnera une erreur.

Si les droits ne sont pas appliqués correctement dans l'**i-bay** de notre site, les encadrés **bleus** donneront aussi des erreurs.

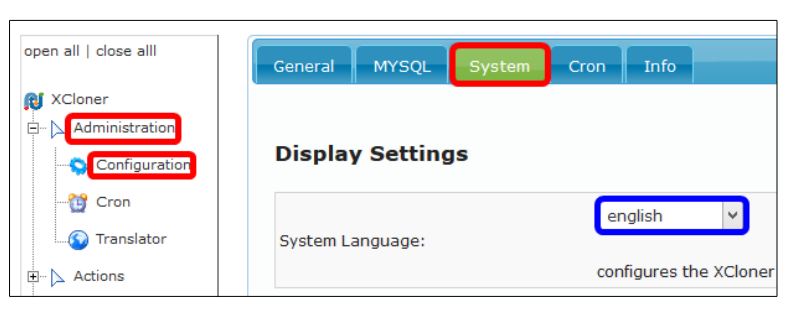

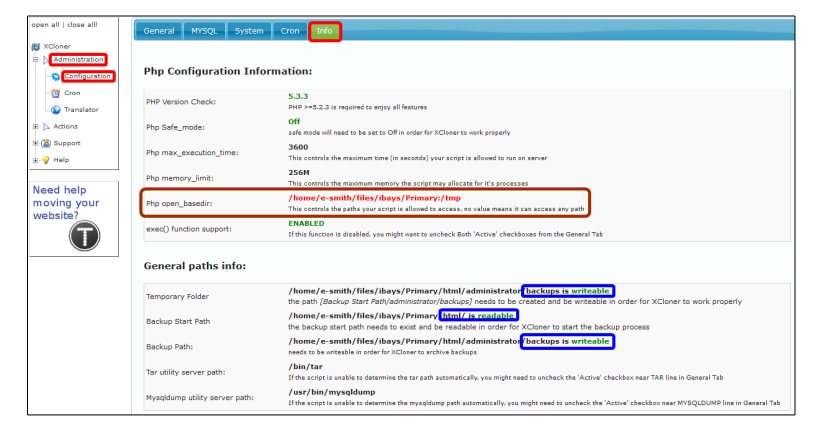

Les autres paramètres sont à laisser tels quels.

# <span id="page-11-2"></span>**IV- Sauvegarde**

#### <span id="page-11-1"></span>**1. Préparation**

**Actions | Generate Backup**.

On active toujours **Add DROP SYNTAX** au cas ou il nous faudrait réinstaller sans avoir à supprimer, recréer et paramétrer la **BD** principale. Si les **BD** secondaires existent, cette syntaxe va les supprimer avant de les restaurer.

Cliquer **CONTINUE** pour lancer la sauvegarde.

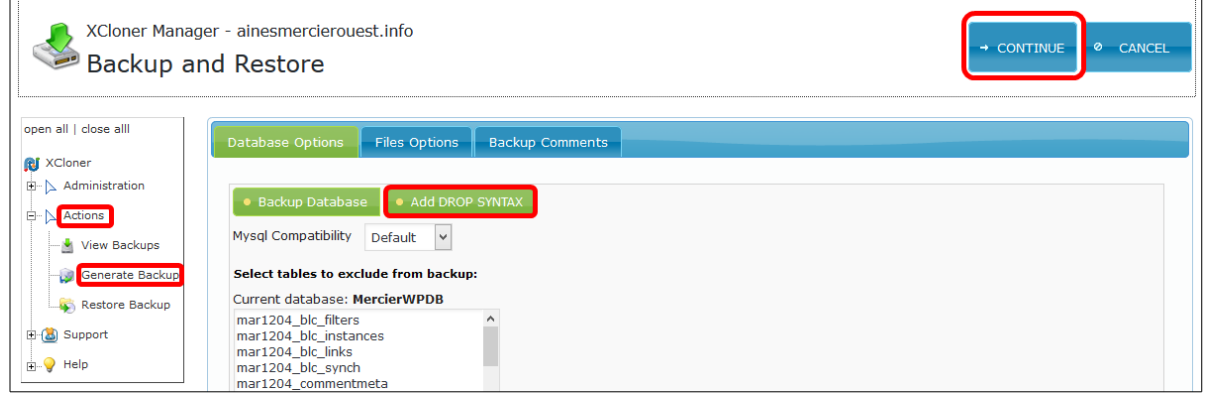

Une fois la sauvegarde terminée, un rapport est affiché.

Vu que nous avons activé le bouton **Add DROP SYNTAX**, le nom de la sauvegarde contient le mot **drop**.

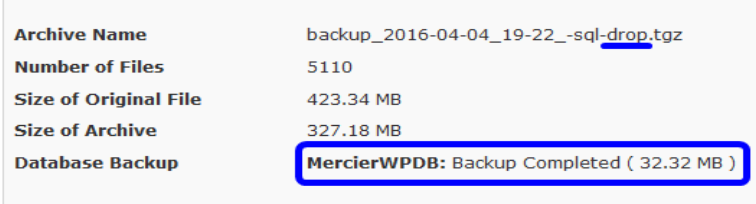

# <span id="page-11-0"></span>**2. Téléchargement du fichier de sauvegarde**

#### **Actions | View Backups**.

On peut voir les détails de la sauvegarde.

En cliquant l'icône de la **disquette**, on peut télécharger le fichier de sauvegarde sur notre station de travail.

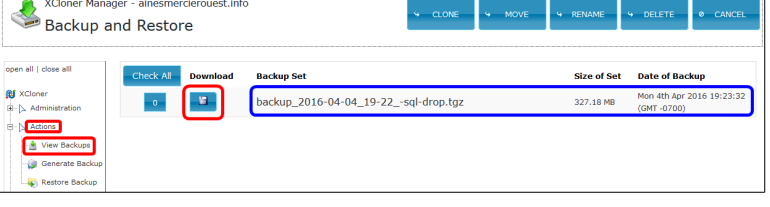

On peut aussi utiliser **[WinSCP](https://winscp.net/eng/docs/lang:fr)** ou **[FileZilla](https://filezilla-project.org/download.php)** pour le téléchargement du fichier.

# <span id="page-12-1"></span>**V- Restauration**

#### <span id="page-12-0"></span>**1. Téléchargement des fichiers**

Pour réussir notre restauration, il nous faut: le fichier de la sauvegarde, le fichier **TAR.php** pour extraire le fichier et enfin le fichier restaurateur **XCloner.php**.

On se logue au serveur source avec **WinSCP** et on se rend dans le répertoire **restore** de l'extension **XCloner**:

**/home/e-smith/files/ibays/mercier/html/wp-content/plugins/xcloner-backup-and-restore/restore**.

On se positionne localement, sur la station de travail, dans un répertoire temporaire: **C:\Temp\AMO**.

On sélectionne les fichiers **TAR.php** et **XCloner.php** et on les glisse dans le répertoire local.

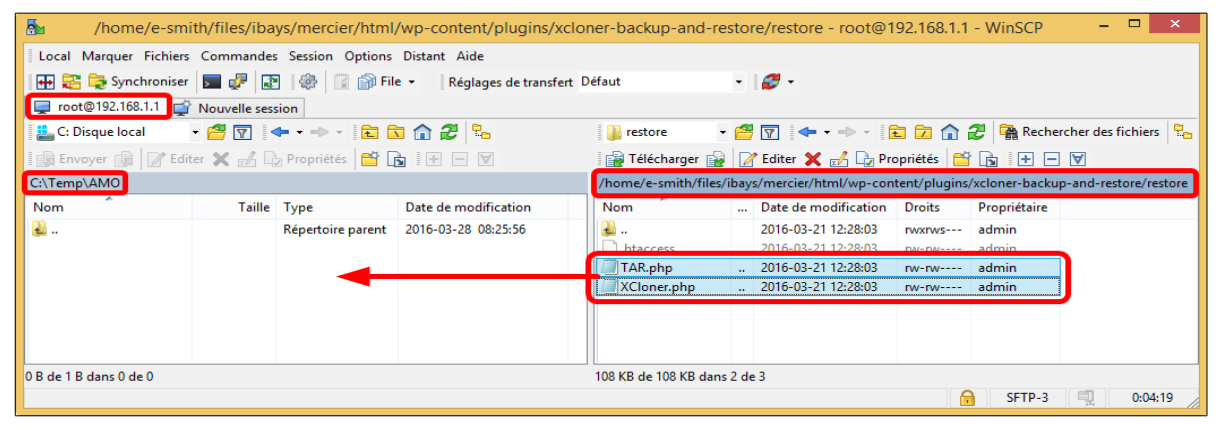

On se rend dans le répertoire des sauvegardes:

**/home/e-smith/files/ibays/mercier/html/administrator/backups**.

On sélectionne le fichier de sauvegarde et on le glisse dans le répertoire local.

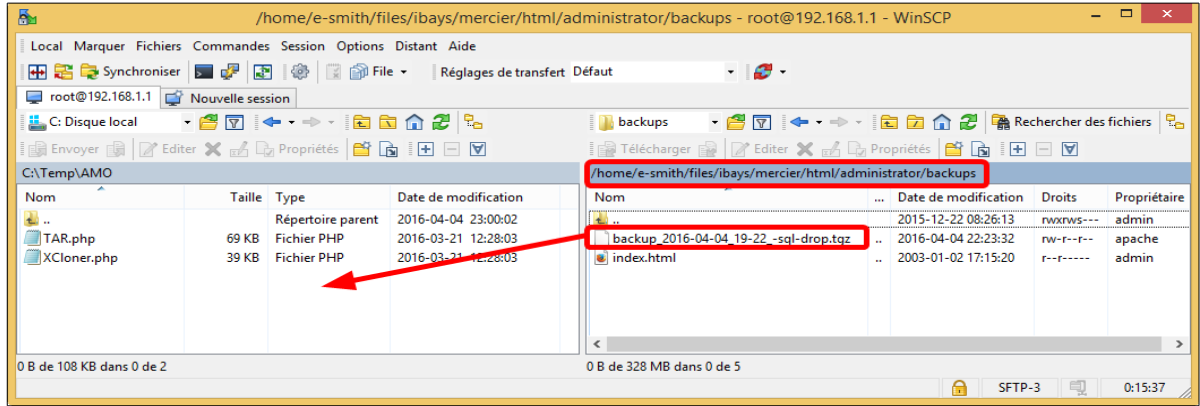

#### <span id="page-13-1"></span>**2. Téléversement des fichiers**

Avec **WinSCP**, on se logue au serveur de destination. On téléverse les fichiers pour la restauration dans l'**i-bay Primary**.

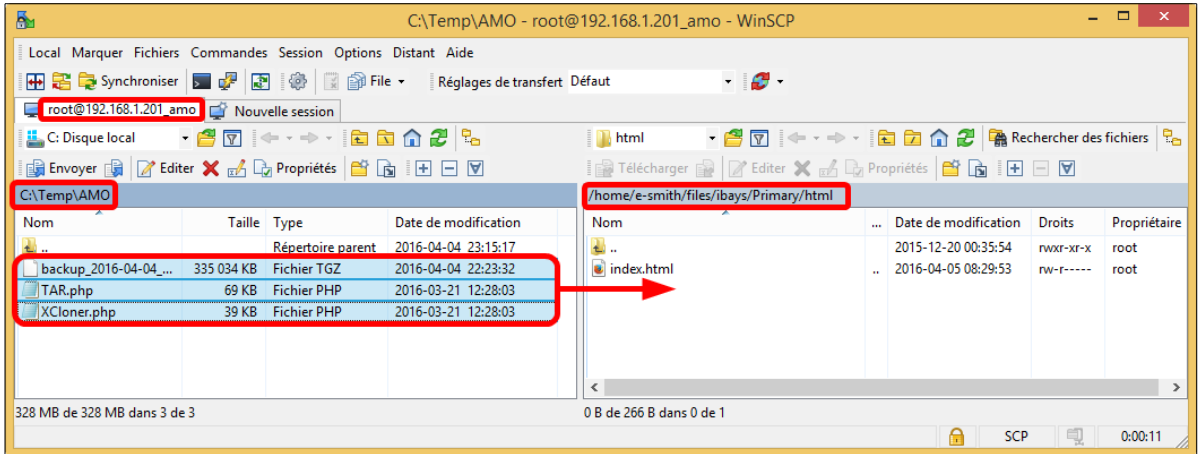

#### <span id="page-13-0"></span>**3. Préparation des répertoires**

#### **3.1. html**

On se rend dans le répertoire de l'**i-bay Primary**.

```
[root@amo ~]# cd /home/e-smith/files/ibays/Primary/
```
[root@amo Primary]#

On donne au groupe le droit d'écriture dans le répertoire **html**.

```
[root@amo Primary]# chmod g+w html/
[root@amo Primary]#
```
#### On vérifie.

```
[root@amo Primary]# ls -als
total 24
 4 drwxr-xr-x 6 root root 4096 20 déc. 00:35 .
 4 drwxr-xr-x 5 root root 4096 5 avril 08:22 ..
 4 drwxr-s--- 2 admin shared 4096 20 déc. 00:15 .AppleDesktop
 4 drwxr-s--- 2 admin shared 4096 19 déc. 23:48 cgi-bin
 4 drwxr-s--- 2 admin shared 4096 19 déc. 23:48 files
 4 drwxrws--- 2 admin shared 4096 5 avril 08:33 html
[root@amo Primary]#
```
On se rend dans le répertoire **html** de l'**i-bay**.

```
[root@amo Primary]# cd html/
[root@amo html]#
```
On affiche le contenu.

```
[root@amo html]# ls -als
total 335164
    4 drwxrws--- 2 admin shared 4096 5 avril 08:33 .
 4 drwxr-xr-x 6 root root 4096 20 déc. 00:35 ..
335040 -rw-r--r-- 1 root shared 343074430 5 avril 07:23 backup_2016-04-04_19-22_-sql-
drop.tgz<br>4 -rw-r----- 1 root shared
 4 -rw-r----- 1 root shared 266 5 avril 08:29 index.html
 72 -rw-r--r-- 1 root shared 70022 21 mars 21:28 TAR.php
 40 -rw-r--r-- 1 root shared 39547 21 mars 21:28 XCloner.php
[root@amo html]#
```
On élimine le fichier **index.html** qui entrerait en conflit avec le fichier **index.php** après la restauration.

```
[root@amo html]# rm index.html
rm : supprimer fichier « index.html » ? y
[root@amo html]#
```
On vérifie.

```
[root@amo html]# ls -als
total 335160
 4 drwxrws--- 2 admin shared 4096 5 avril 08:37 .
 4 drwxr-xr-x 6 root root 4096 20 déc. 00:35 ..
335040 -rw-r--r-- 1 root shared 343074430 5 avril 07:23 backup_2016-04-04_19-22_-sql-
drop.tgz
    72 -rw-r--r-- 1 root shared 70022 21 mars 21:28 TAR.php
    40 -rw-r--r-- 1 root shared 39547 21 mars 21:28 XCloner.php
[root@amo html]#
```
#### <span id="page-14-0"></span>**4. Base de données pour WordPress**

On crée la base de données (*dans notre exemple, on utilise WPBD*). Il n'est pas nécessaire d'avoir les mêmes paramètres que la **BD** source.

[root@amo html]# **mysqladmin CREATE WPBD** [root@amo html]#

On entre dans **mysql**.

```
[root@amo html]# mysql
Welcome to the MySQL monitor. Commands end with ; or \sqrt{g}.
Your MySQL connection id is 2
Server version: 5.1.73 Source distribution
Copyright (c) 2000, 2013, Oracle and/or its affiliates. All rights reserved.
Oracle is a registered trademark of Oracle Corporation and/or its
affiliates. Other names may be trademarks of their respective
owners.
Type 'help;' or '\h' for help. Type '\c' to clear the current input statement.
mysql>
```
On vérifie que la **BD** a bien été créée.

```
mysql> show databases;
+--------------------+
| Database |
+--------------------+
| information_schema |
| WPBD |
| horde |
| mysql |
| test |
+--------------------+
5 rows in set (0.03 sec)
mysql>
```
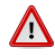

Pour l'usager de la **BD** de WordPress, il faut choisir un mot de passe robuste: au moins 7 caractères, minuscules, majuscules, chiffres et signes non-alphanumériques. Il ne faut pas prendre notre exemple de mot de passe.

On crée un usager pour la base de données et on lui donne les permissions nécessaires.

Prendre seulement la première ligne pour la commande.  $\sqrt{N}$ 

```
grant all on WPBD.* to usager WPBD@localhost identified by 'mdp WPBD';
Query OK, 0 rows affected (0.01 sec)
mysql>
```
Notez le nom de la base de données: **WPBD**, le nom de l'usager: **usager\_WPBD** et son mot de passe: ΛV **mdp WPBD**; ils serviront plus tard pour la restauration.

Vous devez exécuter la commande **FLUSH PRIVILEGES** ou la commande en ligne **mysqladmin flush-privileges** pour indiquer à **MySQL** qu'il doit recharger les droits.

```
mysql> FLUSH PRIVILEGES;
Query OK, 0 rows affected (0.00 sec)
mysql>
```
On quitte **MySQL**.

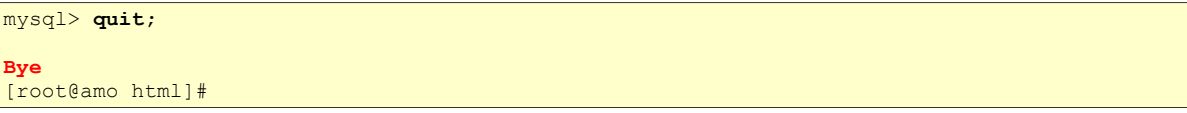

Tout est prêt pour la restauration.

#### <span id="page-16-0"></span>**5. Restauration**

Le serveur de destination n'a pas d'entrée **DNS** et il faut utiliser son adresse **IP** qui est **192.168.1.201**.

Avec un navigateur, on lance **XCloner.php** à l'URL suivant:

 **http://FQDN\_ou\_IP-du-serveur-de-destination/XCloner.php**

合

On voit le répertoire de destination, l'adresse **IP** du serveur et le fichier de sauvegarde.

On entre le nom de l'usager, son mot de passe et le nom de notre nouvelle **BD** qu'on vient de créer.

On clique l'onglet **File Restore Options**.

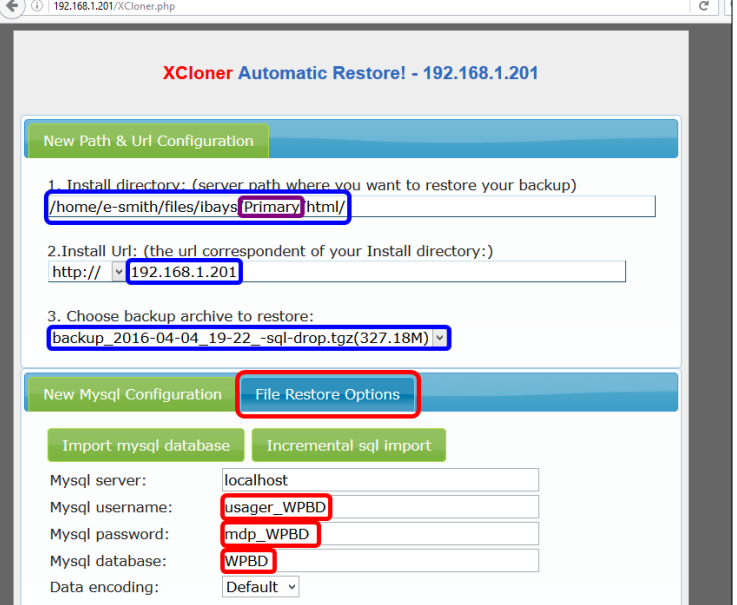

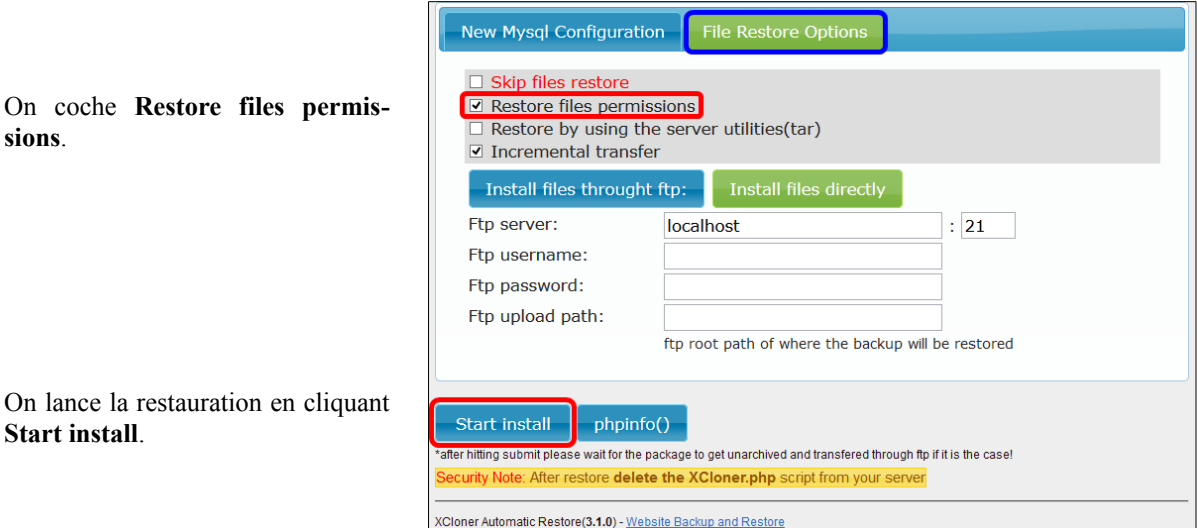

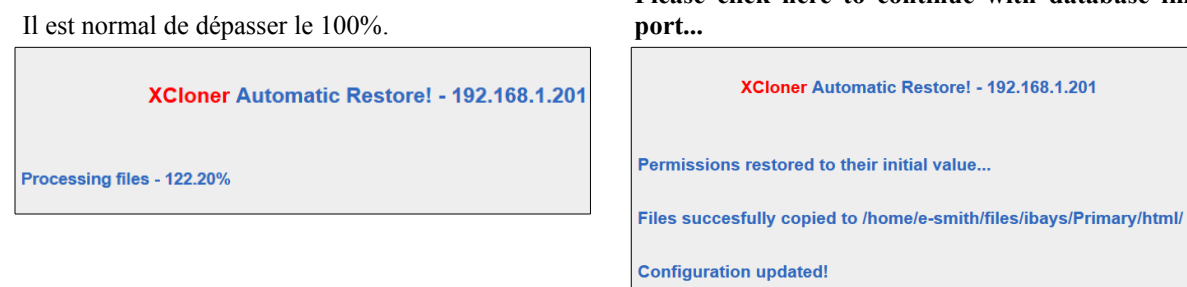

**Please click here to continue with database im-**

La *BD* est en train d'être restaurée. **All should be done! Click here to continue...**

ease click here to continue with database import.. Cloner Automatic Restore(3.1.0) - <u>Website Backup and Re</u>

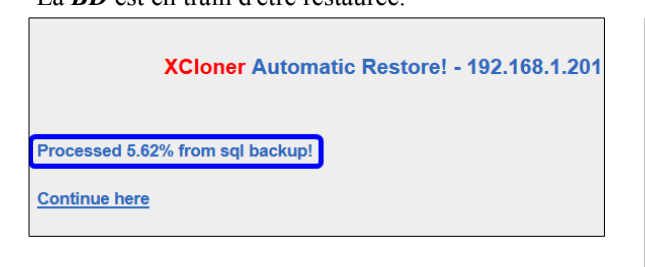

XCloner Automatic Restore! - 192.168.1.201 The sql import is finished! Database populated... All should be done! Click here to continue... XCloner Automatic Restore(3.1.0) - Website Backup and Restore

Notre site s'affiche sur le serveur de destination. Il est identique au site source.

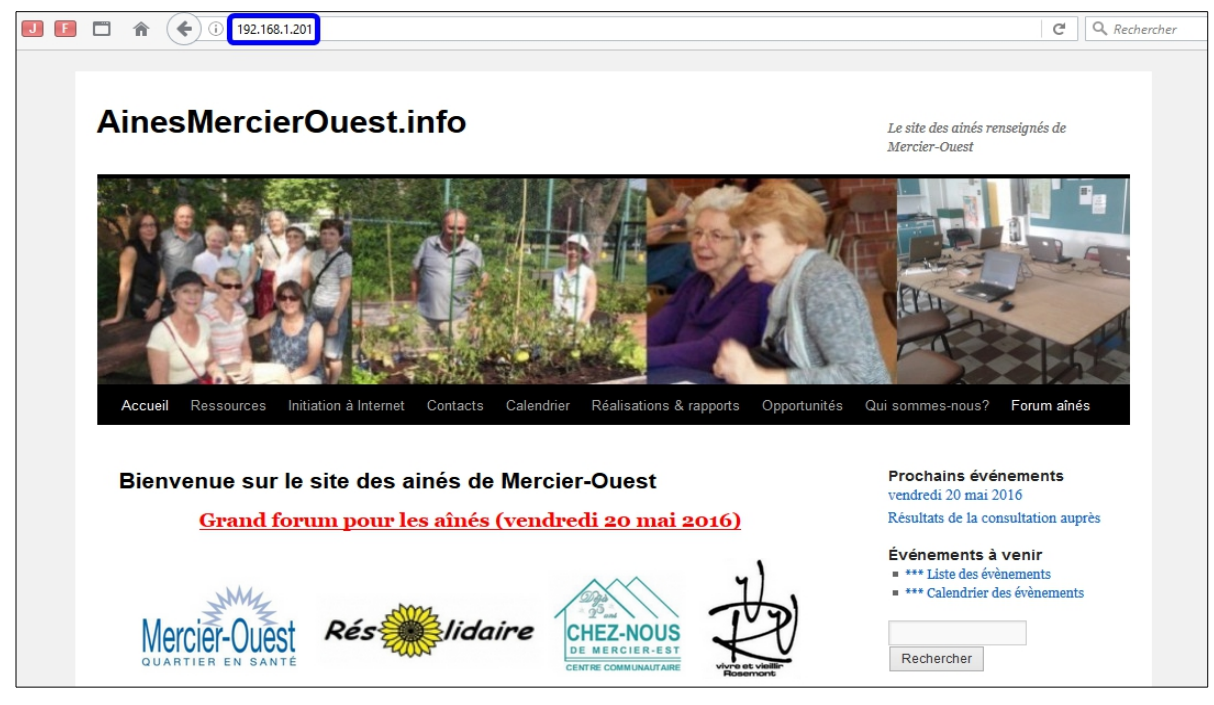

#### <span id="page-18-0"></span>**6. Ajustements post-restauration**

#### **6.1. Droit d'écriture du répertoire html**

On se rend dans le répertoire de l'**i-bay Primary**.

```
[root@amo html]# cd /home/e-smith/files/ibays/Primary/
```
[root@amo Primary]#

On vérifie.

[root@amo Primary]# **pwd** /home/e-smith/files/ibays/**Primary**

[root@amo Primary]#

On enlève le droit d'écriture au groupe.

```
[root@amo Primary]# chmod g-w html/
[root@amo Primary]#
```
On vérifie.

[root@amo Primary]# ls -ls

```
total 12
 4 drwxr-s--- 2 admin shared 4096 19 déc. 23:48 cgi-bin
 4 drwxr-s--- 2 admin shared 4096 19 déc. 23:48 files
 4 drwxr-s--- 7 admin shared 4096 5 avril 18:39 html
[root@amo Primary]#
```
#### **6.2. Fichiers de sauvegarde**

On se rend dans le répertoire racine de notre nouveau site.

[root@amo Primary]# **cd html/**

[root@amo html]#

#### On vérifie.

[root@amo html]# **pwd**

/home/e-smith/files/ibays/**Primary/html** [root@amo html]#

#### On affiche le contenu.

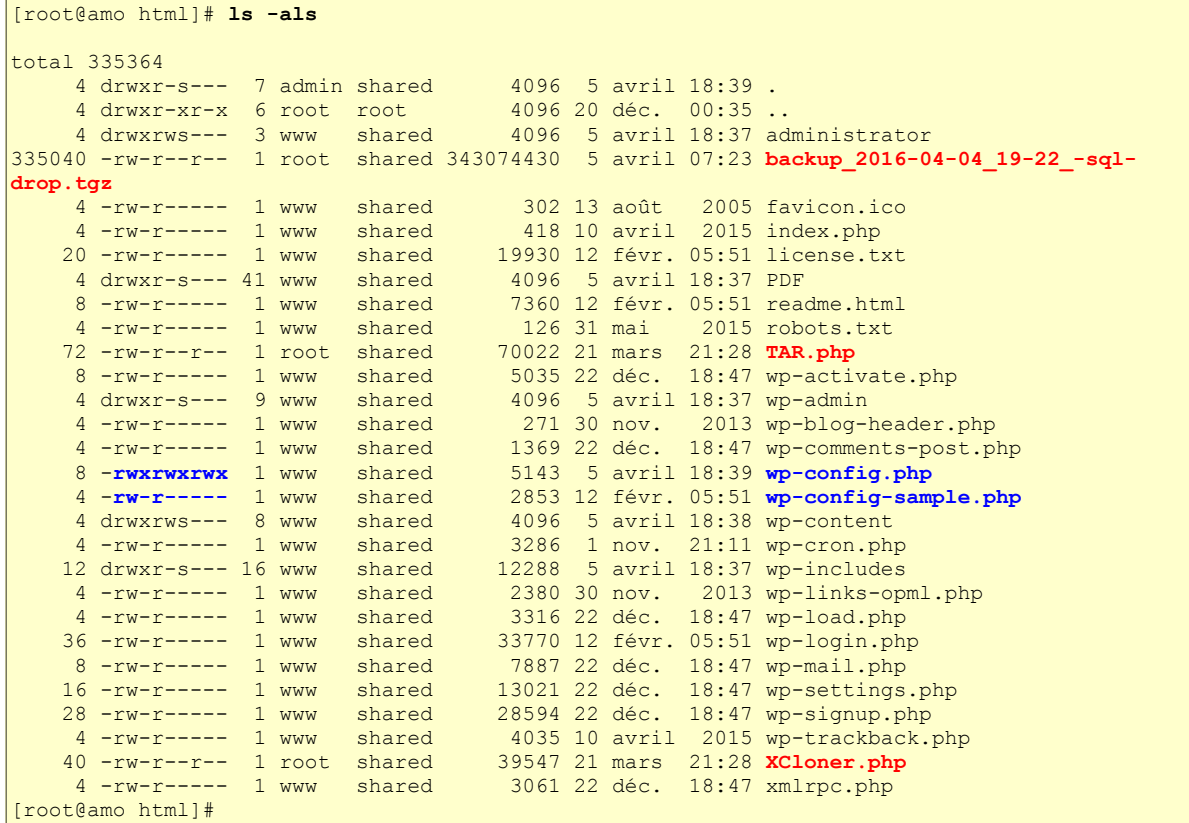

On efface les fichiers de restauration.

```
[root@amo html]# rm backup_2016-04-04_19-22_-sql-drop.tgz TAR.php XCloner.php
rm : supprimer fichier « backup_2016-04-04_19-22_-sql-drop.tgz » ? y
rm : supprimer fichier « TAR.php » ? y
rm : supprimer fichier « XCloner.php » ? y
[root@amo html]#
```
#### **6.3. Droits du fichier de configuration**

On s'assure qu'on est bien dans le répertoire racine de notre nouveau site.

```
[root@amo html]# cd /home/e-smith/files/ibays/Primary/html/
```
[root@amo html]#

#### On vérifie.

```
[root@amo html]# pwd
/home/e-smith/files/ibays/Primary/html
[root@amo html]#
```
On ajuste les droits du fichier de configuration.

[root@amo html]# **chmod o-rwx wp-config.php**

[root@amo html]#

[root@amo html]# **chmod g-wx wp-config.php**

[root@amo html]#

Ajuster pour une autre **i-bay**.

#### On vérifie.

```
[root@amo html]# ls -als wp-config*
```

```
8 -rwxr----- 1 www shared 5143 5 avril 18:39 wp-config.php
4 -rw-r----- 1 www shared 2853 12 févr. 05:51 wp-config-sample.php
[root@amo html]#
```
### <span id="page-20-0"></span>**6.4. Propriétaire et droits de l'arborescence du site**

On ajuste le propriétaire, le groupe et les droits de toute l'arborescence du site.

Prendre tout le contenu de l'encadré pour la commande.

```
cd /home/e-smith/files/ibays/Primary/html/
chown -R admin:shared *
chmod -R g+w wp-content
chmod -R o-rwx *
find wp-content/themes -type d -exec chmod g+s {} \;
ls -als wp-content/themes
find wp-content/plugins -type d -exec chmod g+s {} \;
ls -als wp-content/plugins
ls -als
chmod g+w administrator/backups/
chmod g+w administrator/
ls -als
```
On vérifie.

```
[root@amo html]# ls -als
total 196
 4 drwxr-s--- 7 admin shared 4096 5 avril 18:59 .
 4 drwxr-xr-x 6 root root 4096 20 déc. 00:35 ..
 4 drwxrws--- 3 admin shared 4096 5 avril 18:37 administrator
 4 -rw-r----- 1 admin shared 302 13 août 2005 favicon.ico
 4 -rw-r----- 1 admin shared 418 10 avril 2015 index.php
20 -rw-r----- 1 admin shared 19930 12 févr. 05:51 license.txt
 4 drwxr-s--- 41 admin shared 4096 5 avril 18:37 PDF
 8 -rw-r----- 1 admin shared 7360 12 févr. 05:51 readme.html
 4 -rw-r----- 1 admin shared 126 31 mai 2015 robots.txt
 8 -rw-r----- 1 admin shared 5035 22 déc. 18:47 wp-activate.php
 4 drwxr-s--- 9 admin shared 4096 5 avril 18:37 wp-admin
 4 -rw-r----- 1 admin shared 271 30 nov. 2013 wp-blog-header.php
 4 -rw-r----- 1 admin shared 1369 22 déc. 18:47 wp-comments-post.php
 8 -rwxr----- 1 admin shared 5143 5 avril 18:39 wp-config.php
 4 -rw-r----- 1 admin shared 2853 12 févr. 05:51 wp-config-sample.php
 4 drwxrws--- 8 admin shared 4096 5 avril 18:38 wp-content
 4 -rw-r----- 1 admin shared 3286 1 nov. 21:11 wp-cron.php
12 drwxr-s--- 16 admin shared 12288 5 avril 18:37 wp-includes
 4 -rw-r----- 1 admin shared 2380 30 nov. 2013 wp-links-opml.php
 4 -rw-r----- 1 admin shared 3316 22 déc. 18:47 wp-load.php
36 -rw-r----- 1 admin shared 33770 12 févr. 05:51 wp-login.php
 8 -rw-r----- 1 admin shared 7887 22 déc. 18:47 wp-mail.php
16 -rw-r----- 1 admin shared 13021 22 déc. 18:47 wp-settings.php
28 -rw-r----- 1 admin shared 28594 22 déc. 18:47 wp-signup.php
 4 -rw-r----- 1 admin shared 4035 10 avril 2015 wp-trackback.php
 4 -rw-r----- 1 admin shared 3061 22 déc. 18:47 xmlrpc.php
[root@amo html]#
```
**XCloner** a besoin que le groupe ait le droit d'écriture (**w**) dans l'arborescence du répertoire **administrator**.

Le groupe doit avoir le droit d'écriture dans l'arborescence du répertoire **wp-content** pour l'installation d'extensions et que **Médias** puisse y déposer des images et fichiers.

### **6.5. Extensions**

Certaines extensions, telle **WordPress HTTPS**, ne peuvent être "déménagées" d'adresse. Si nous laissons cette extension, on ne pourra plus se loguer à notre nouvel emplacement car cette extension nous redirigera toujours vers le site original.

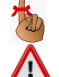

Il nous faut donc supprimer cette extension et on la réinstallera plus tard.

La commande **rm -rf** ne donne pas d'avertissement et ne pardonne pas les coquilles orthographiques dans les paramètres. Il faut faire très attention aux fautes de frappe.

```
[root@amo html]# rm -rf wp-content/plugins/wordpress-https/
[root@amo html]#
```
On vérifie.

```
[root@amo html]# ls -als wp-content/plugins/wordpress-https/
```

```
ls: impossible d'accéder à wp-content/plugins/wordpress-https/: Aucun fichier ou dossier de 
ce type
[root@amo html]#
```
### **6.6. Fichier wp-config.php**

On peut maintenant nettoyer le fichier de configuration en éliminant toute référence au site source.

Avec l'éditeur **vi**, on édite le fichier **wp-config.php** et on élimine ce qui est en **rouge**.

Il faut garder le "**;**" à la fin des lignes des paramètres.

```
...
// ** Réglages MySQL - Votre hébergeur doit vous fournir ces informations. ** //
/** Nom de la base de données de WordPress. */
define('DB_NAME', 'WPBD');#WPDB-1');
/** Utilisateur de la base de données MySQL. */
define('DB_USER', 'usager_WPBD');#MWPDB_u-1');
/** Mot de passe de la base de données MySQL. */
define('DB_PASSWORD', 'mdp_WPBD');#MWPDB_toto-1$');
/** Adresse de l'hébergement MySQL. */
define('WP_SITEURL','http://www.ainesmercierouest.info');
define('WP_HOME','http://www.ainesmercierouest.info');
define('RELOCATE',true);
define('WP_SITEURL','http://192.168.1.201');
define('WP_HOME','http://192.168.1.201');
define('RELOCATE',true);
define('DB_HOST', 'localhost');#localhost');
...
```
#### On vérifie.

```
[root@amo html]# cat wp-config.php | grep DB_
define('DB_NAME', 'WPBD');
define('DB_USER', 'usager_WPBD');
define('DB_PASSWORD', 'mdp_WPBD');
define('DB_HOST', 'localhost');
define('DB_CHARSET', 'utf8');
define('DB"COLLATE', '');
[root@amo html]#
```
#### <span id="page-22-0"></span>**7. Login**

On se logue sur le site de destination.

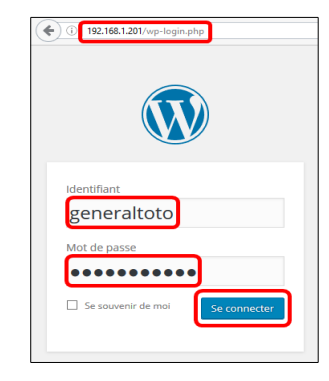

### <span id="page-23-0"></span>**8. Extension WordPress HTTPS**

#### **8.1. Réinstallation**

**Tableau de bord | Extensions**.

On voit que **WordPress** affiche un message d'erreur pour l'extension **WordPress HTTPS**.

Nous avons supprimé son répertoire.

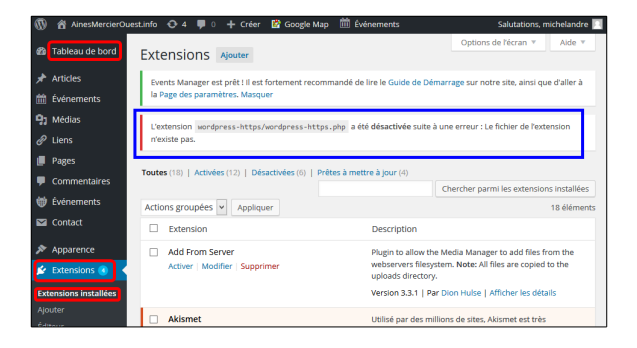

Nous réinstallons l'extension.

#### **Tableau de bord | Extensions | Ajouter |** on entre **WordPress HTTPS | [Entrée]**. **Installer maintenant**.

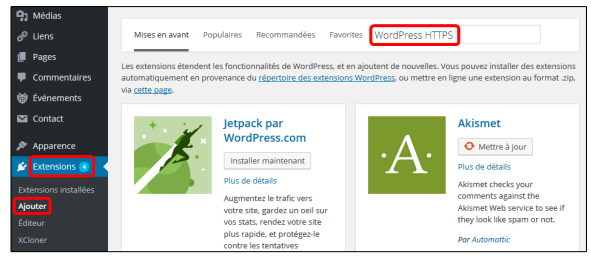

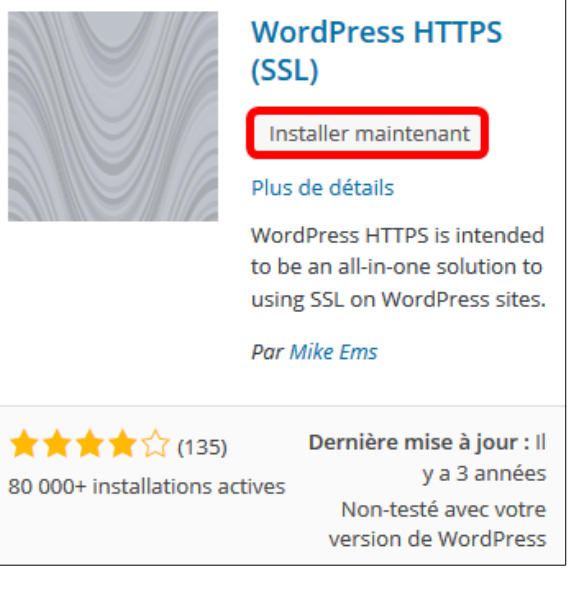

Ici, ce sont les coordonnées du site source qui sont affichées.

Il faut les changer pour ceux du site de destination **si-**Λ **non, on installera sur le site source**.

Il est toujours préférable d'utiliser **localhost** pour le **Nom de l'Hôte**.

Nous avons installé dans l'**i-bay Primary**, il faut donc utiliser le téléchargeur **chargeurprim**.

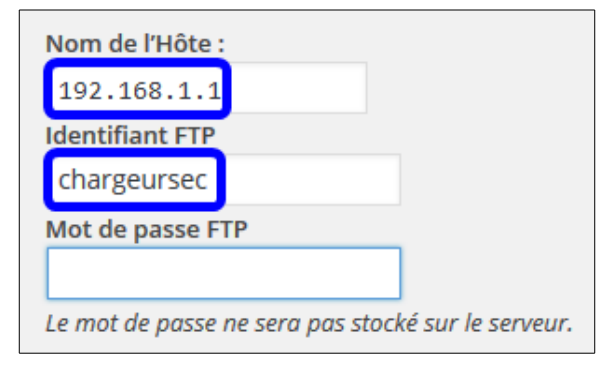

On entre les nouvelles coordonnées **| Continuer**.

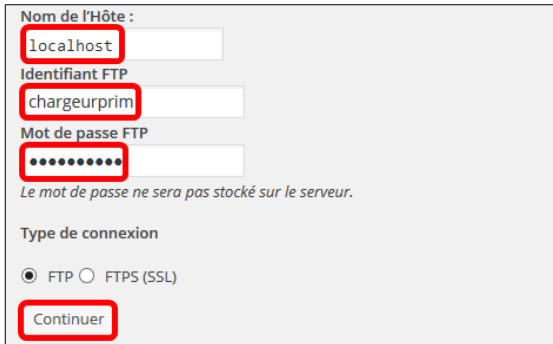

#### **– Il ne faut pas activer l'extension**.

– On exécute les manipulations du paragraphe suivant.

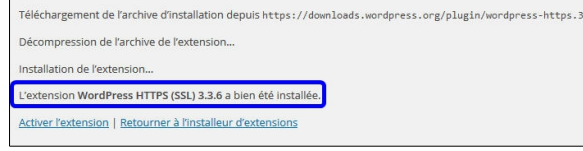

#### **8.1.1. Propriétaire, droits et permissions**

Vu qu'on vient d'installer une nouvelle extension, on exécute les commandes du paragraphe *[Propriétaire et](#page-20-0) [droits de l'arborescence du site](#page-20-0)* à la page *[21](#page-20-0)* afin de demeurer sécuritaire.

#### **8.2. Réinitialisation**

On se rend dans le répertoire de l'extension.

```
cd /home/e-smith/files/ibays/Primary/html/wp-content/plugins/wordpress-https
```
[root@amo wordpress-https]#

#### On vérifie.

[root@amo wordpress-https]# **pwd**

```
/home/e-smith/files/ibays/Primary/html/wp-content/plugins/wordpress-https
[root@amo wordpress-https]#
```
La ligne 52 du fichier **wordpress-https.php** est en commentaire à cause des doubles barres obliques "**//**" au début de la ligne.

```
[root@amo wordpress-https]# cat wordpress-https.php | grep "//define('WPHTTPS"
//define('WPHTTPS_RESET', true);
[root@amo wordpress-https]#
```
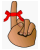

Il faut enlever "**//**" au début de la ligne 52, pour réinitialiser l'extension avant de l'activer.

Pour ce faire, on peut utiliser l'éditeur **vi** ou exécuter la commande ci-dessous.

```
sed -i 's/\/\/define'\(''\''WPHTTPS/define'\(''\''WPHTTPS/' \
        /home/e-smith/files/ibays/Primary/html/wp-content/plugins/wordpress-https/wordpress-https.php
```
#### On vérifie.

```
[root@amo wordpress-https]# cat wordpress-https.php | grep "define('WPHTTPS"
```

```
define('WPHTTPS RESET', true);
```
### **8.3. Activation**

On retourne au site, **Tableau de bord | Extensions | Extensions installées**.

L'extension est automatiquement activée.

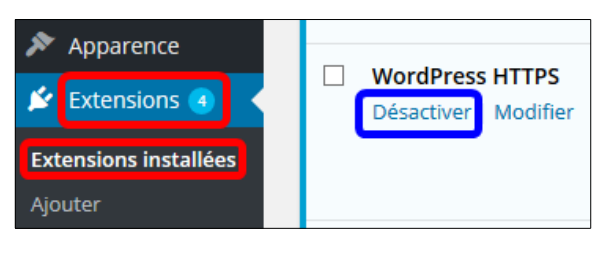

#### **8.4. Configuration**

On vérifie la configuration en allant au **Tableau de bord | HTTPS**.

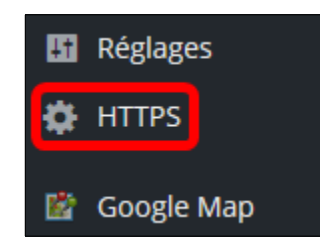

Le paramètre **Force SSL Administration** a été désactivé par la réinitialisation de l'extension.

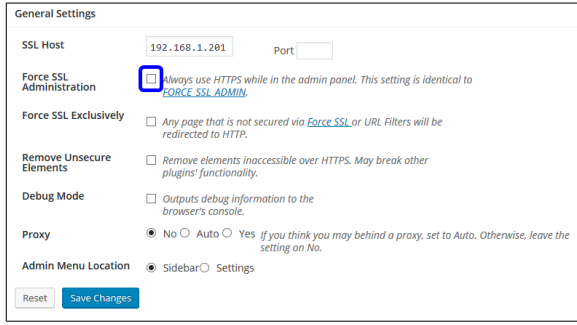

Il faut remettre "**//**" au début de la ligne 52 pour pouvoir réactiver les paramètres.

Pour ce faire, on peut utiliser l'éditeur **vi** ou exécuter la commande ci-dessous.

**sed -i 's/define'\(''\''WPHTTPS/\/\/define'\(''\''WPHTTPS/' \ /home/e-smith/files/ibays/Primary/html/wp-content/plugins/wordpress-https/wordpress-https.php**

#### On vérifie.

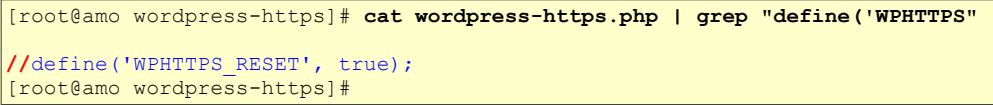

On retourne au **Tableau de bord**, on coche le paramètre **Force SSL Administration**.

On clique **Save Changes**.

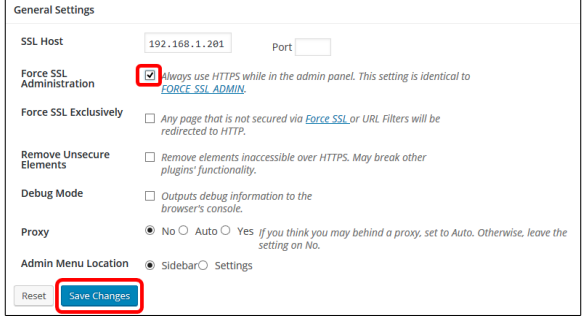

Nous sommes alors automatiquement déconnectés, car nous étions seulement en **http** standard et le paramètre qu'on vient d'activer oblige l'administration du site à utiliser une connexion sécurisée (https).

On se reconnecte.

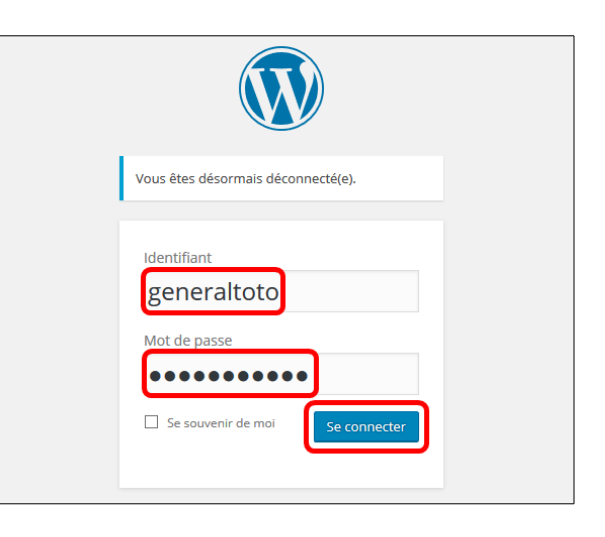

Le paramètre **Force SSL Administration** est conservé.

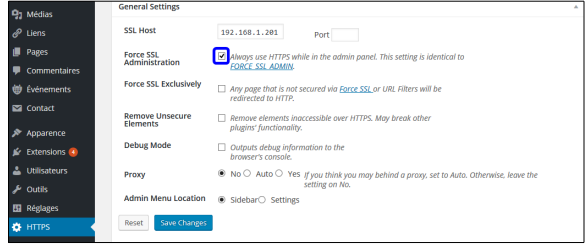

#### <span id="page-26-1"></span>**9. Liens internes à vérifier**

Il nous faut maintenant vérifier que les liens qui sont utilisés sur nos pages sont des liens relatifs au répertoire racine du site et non des liens qui incluent le **FQDN** du site.

#### <span id="page-26-0"></span>**10. Site de tests**

Nous pouvons maintenant utiliser ce site pour tester les nouvelles extensions et nous pouvons expérimenter de nouveau concepts sans crainte de ruiner notre site principal.

# <span id="page-27-1"></span>**VI- Introduction à l'éditeur vi**

#### <span id="page-27-0"></span>**1. Référence**

#### **<http://www.iro.umontreal.ca/~dift3830/vi.html>**.

**vi** est un éditeur de texte très puissant. Sa convivialité par contre lui fait défaut. Ceci dit, il est toujours utile d'en connaître les rudiments, car son omniprésence est presque garantie sur les systèmes modernes.

La documentation de **vi** étant très abondante, on se limitera pour cette démo aux commandes les plus usuelles.

Tout d'abord l'invocation. On peut invoquer **vi** à partir du **shell** de plusieurs façons dont voici quelques unes:

- **vi**: ouvre **vi** avec un contenu vide.
- **vi nom\_de\_fichier**: ouvre un fichier et l'affiche à l'écran.
- **vi +nom\_de\_fichier**: ouvre un fichier et positionne le curseur à la fin de celui-ci.

Dès son invocation, **vi** se met en **mode commande**, dans ce mode il est possible d'entrer les commandes qui seront vues plus bas. Si on tape une commande susceptible de modifier un texte (*insertion d'un caractère par*

*exemple*), **vi** bascule en **mode édition**; dans ce mode tous caractère tapé sera considéré comme faisant partie du texte, tandis que les caractères saisis en **mode commande**, seront eux interprétés comme étant des commandes et ne seront jamais rajoutés au texte.

Afin de basculer du **mode édition** au **mode commande** il suffit de presser la touche [**Échap**].

Nous allons commencer par invoquer **vi** à partir du **shell** en tapant:

**vi**

Ce qui devrait donner l'affichage ci-contre:

**vi** est déjà en **mode commande**, pour le faire passer en **mode édition**, on tapera la commande **i** (*insert*) qui nous permettra d'**i**nsérer du texte.

Après avoir tapé le texte suivant:

```
"vi est un éditeur de texte très
utile pour la communauté des 
administrateurs."
```
On obtiendra l'affichage ci-contre.

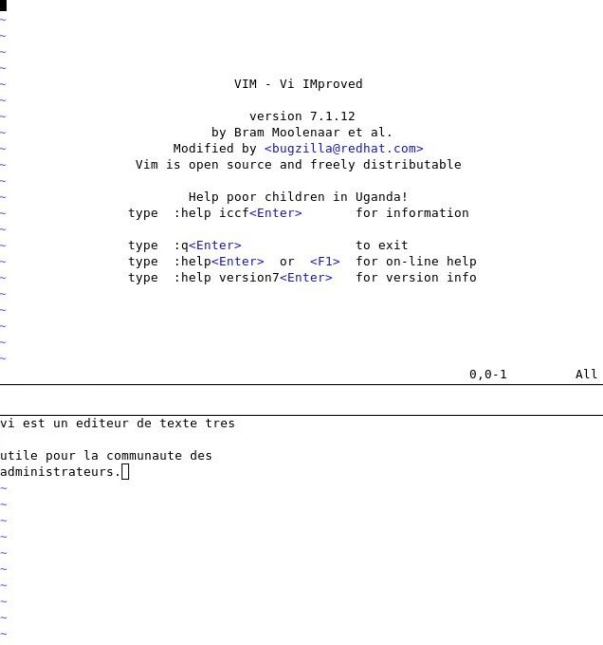

**INSERT** 4,17

Al1

Après cela, on pourrait passer en **mode commande** par simple pression sur la touche [**Échap**].

Une fois en **mode commande**, on voudrait par exemple, éliminer la ligne blanche qui se trouve juste après la première. Pour cela on positionne le curseur a la hauteur de la 2e ligne et on tape **dd**.

Ceci aura pour effet de supprimer la ligne.

Les commandes abondent dans **vi**, c'est pour cela qu'on n'en citera que quelques-unes.

Si on est satisfait, il ne nous reste plus qu'à sauvegarder le document sous le nom **texte1.txt** à l'aide de la commande suivante:

**:w texte1.txt**

(*Pour les sauvegardes ultérieures, il n'est pas nécessaire d'ajouter le nom de fichier*).

Afin de quitter **vi** il suffit de taper la commande:

**:q texte1.txt**

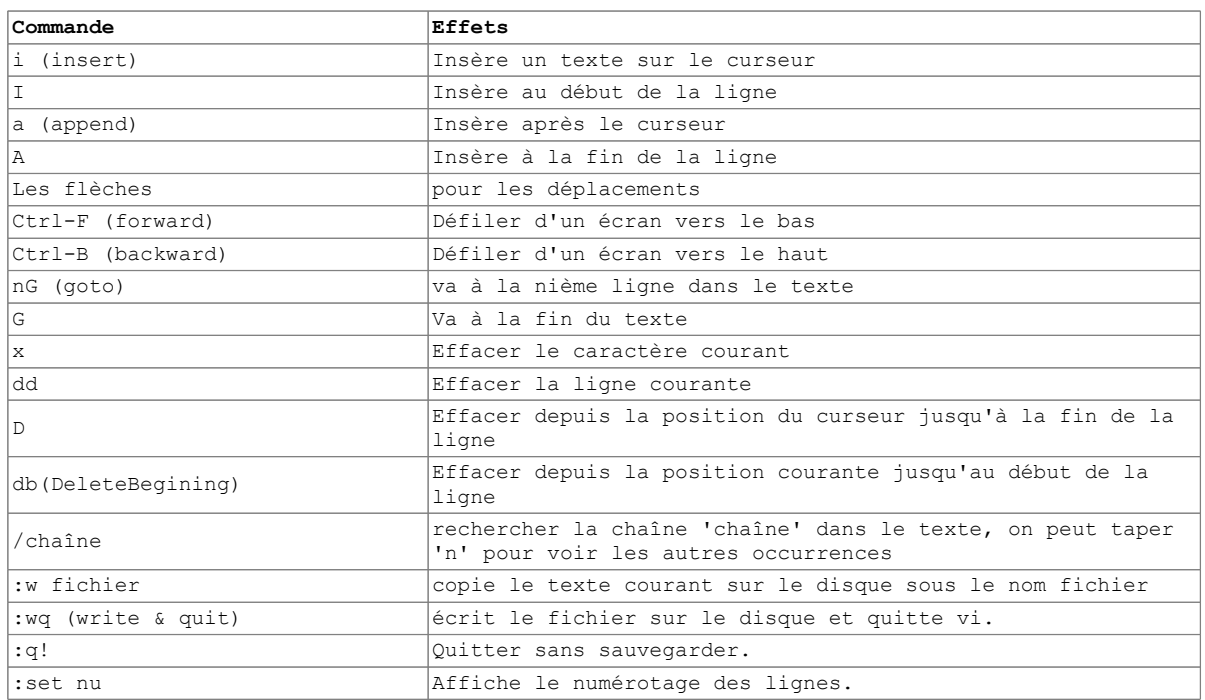

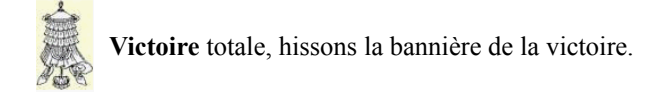

# <span id="page-29-0"></span>**Crédits**

#### **© 2015-2016 RF-232**

- Auteur: **Michel-André Robillard CLP** Remerciement: **Tous les contributeurs GNU/GPL**.
- Intégré par: **Michel-André Robillard CLP**
- Contact: **michelandre at micronator.org**

Répertoire de ce document: E:\000\_DocPourRF232\_general\RF-232\_WordPress-4.4\_XCloner\RF-232\_WordPress-4.4\_XCloner\_2016-04-05\_16h52.odt

Historique des modifications**:**

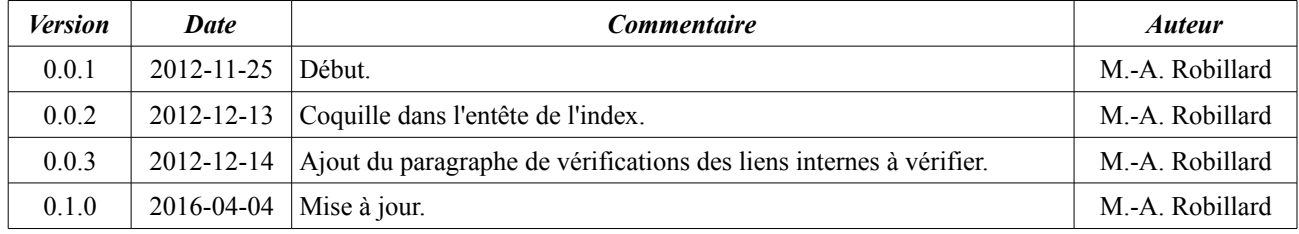

# Index

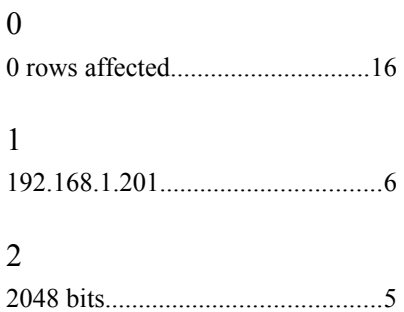

#### $\mathbf A$

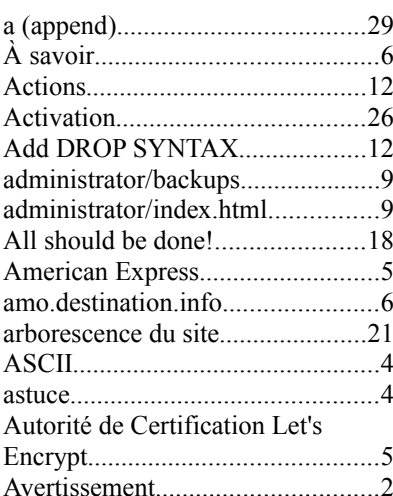

# $\, {\bf B}$

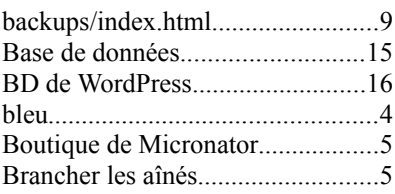

# $\mathsf{C}$

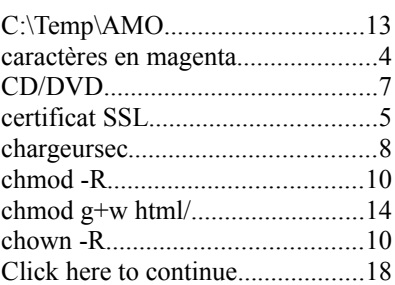

2016-04-05 / Version: 0.1.0

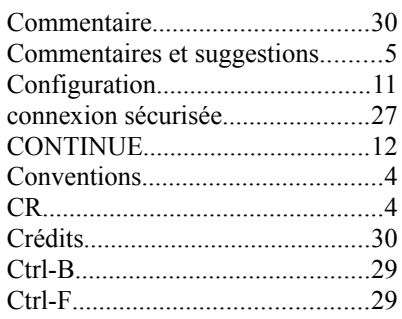

# $\overline{D}$

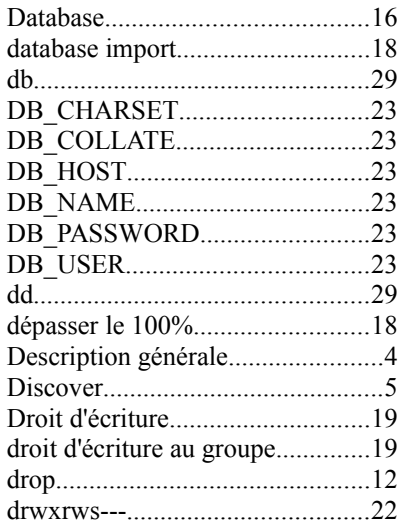

#### ${\bf E}$

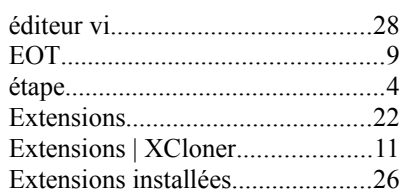

#### $\boldsymbol{\mathrm{F}}$

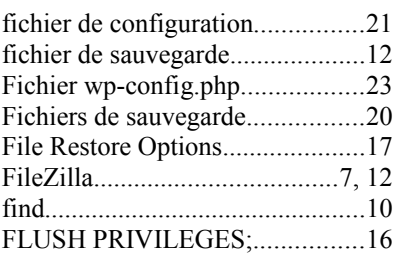

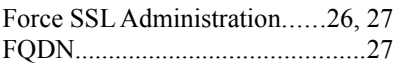

# $\overline{G}$

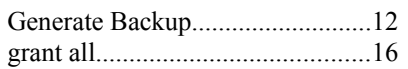

# $\mathbf H$

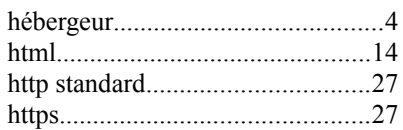

# $\overline{I}$

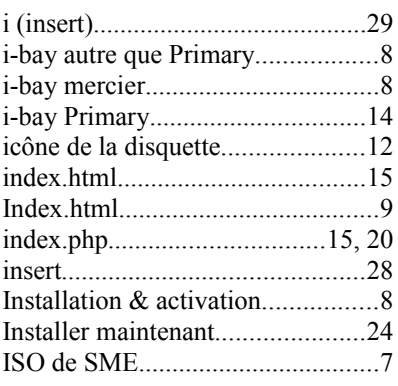

# $\mathbf L$

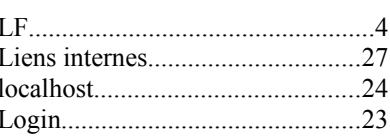

### $\mathbf M$

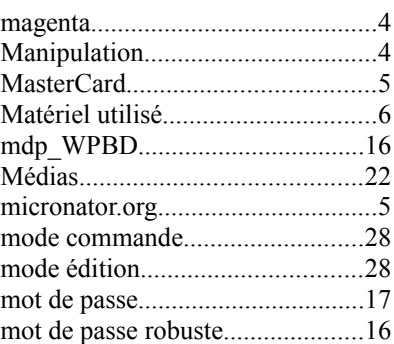

### Index

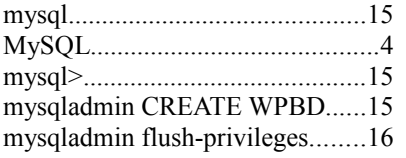

# $\overline{N}$

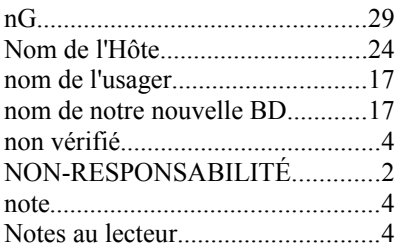

# $\overline{O}$

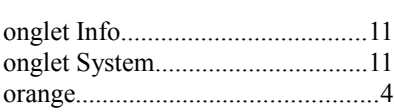

# $\mathbf{P}$

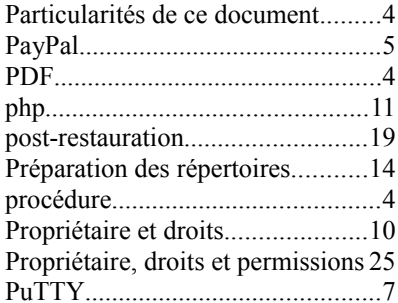

# $\mathbf Q$

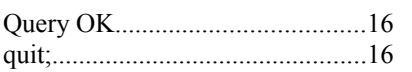

# $\mathbf R$

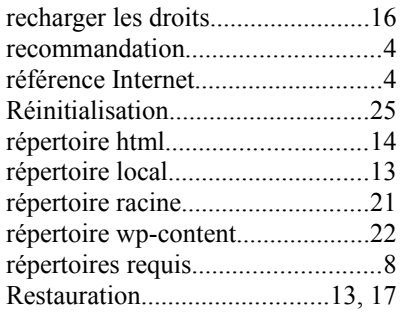

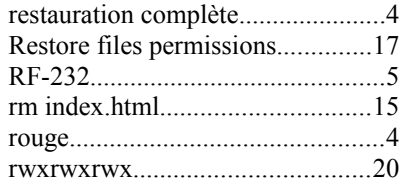

# $S$

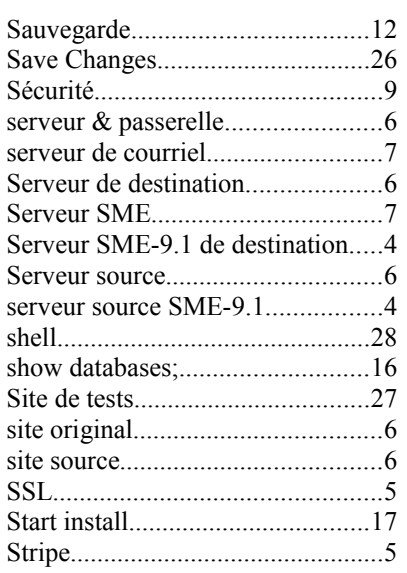

# $\overline{T}$

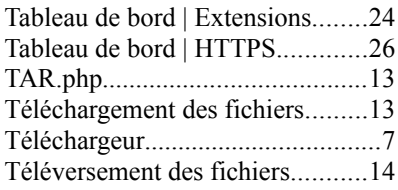

# $\overline{U}$

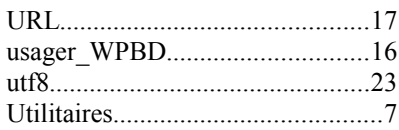

#### $\overline{\mathsf{V}}$

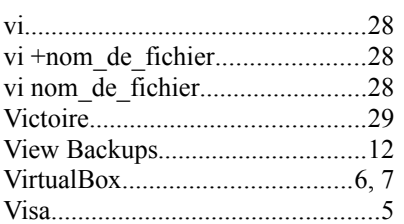

# W

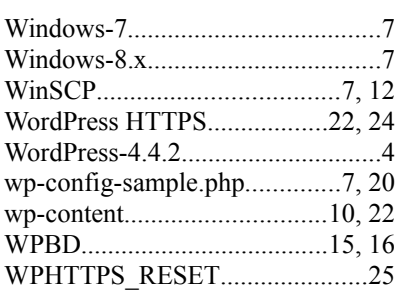

# $\overline{\textbf{X}}$

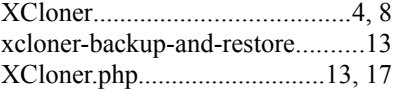

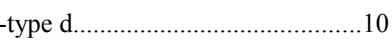

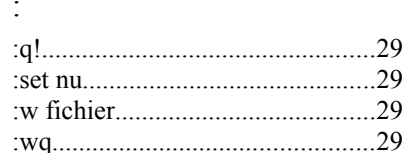

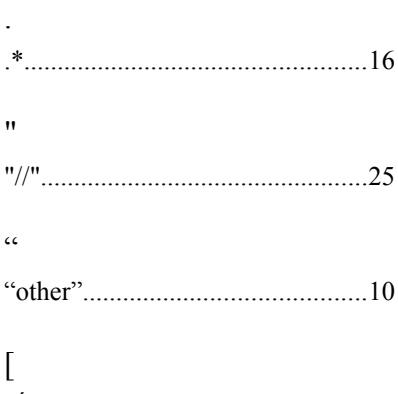

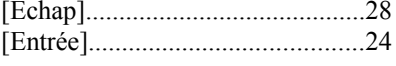

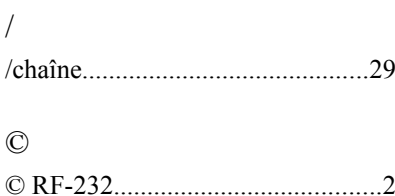